## **CHAPTER 46 EXERCISES**

# 1. Slide Library

Open the **LOGIC** drawing from the Chapter 8 Exercises. Use the *Wblock* command to make a file for each of the gates. Name the files as shown in Figure CE46-1. Use the *Mslide* command to create a slide

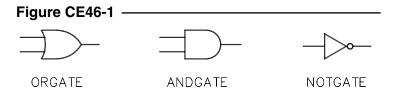

for each of the gates. Run the **C:\Program Files\Acad2000\Support\Slidelib.exe** file to create a slide library named **LOGIC.SLB** in the Support directory. (If you need help using the *Slidelib* program, type *Slidelib* in the *Index* tab of the AutoCAD Help file screen.)

#### 2. Create a Pull-down Menu

Create a pull-down menu entitled **Blocks**. In **Blocks**, create macros to invoke the following AutoCAD commands: *Block*, *Wblock*, *Insert*, *Explode*.

### 3. Image Tile Menu

Add a menu item to the pull-down menu you created in the previous exercise. Name the item **LOGIC** and make it display the slides you created in exercise 2 in an Image Tile Menu named **Logic Gates**. Upon completion, you should be able to select an item and have it *Inserted* into your drawing at a 1:1 scale factor.

### 4. Section Cut Block

Create an *Attributed Block* as shown in figure CE46-2. Each piece of text should be a separate attribute so that upon insertion of the block, you can specify the section letter, reference sheet, and current sheet. Next, create a *Script* that will insert the block into your drawing. Save the script as **SECT\_CUT.SCR**. Create a toolbar button of your own design that will insert the block. Add the new button to the *Insert* toolbar.

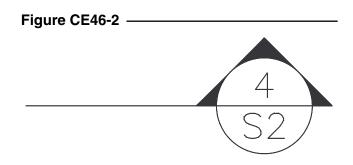